## 《ト ― ク ン の 交 換 方 法》

 さい。(現在使用しているトークンがない場合は、お取引店舗に届出が必要となります。)現在使用しているトークンと新しいトークンをお手元に準備して、管理者が操作を行ってくだ

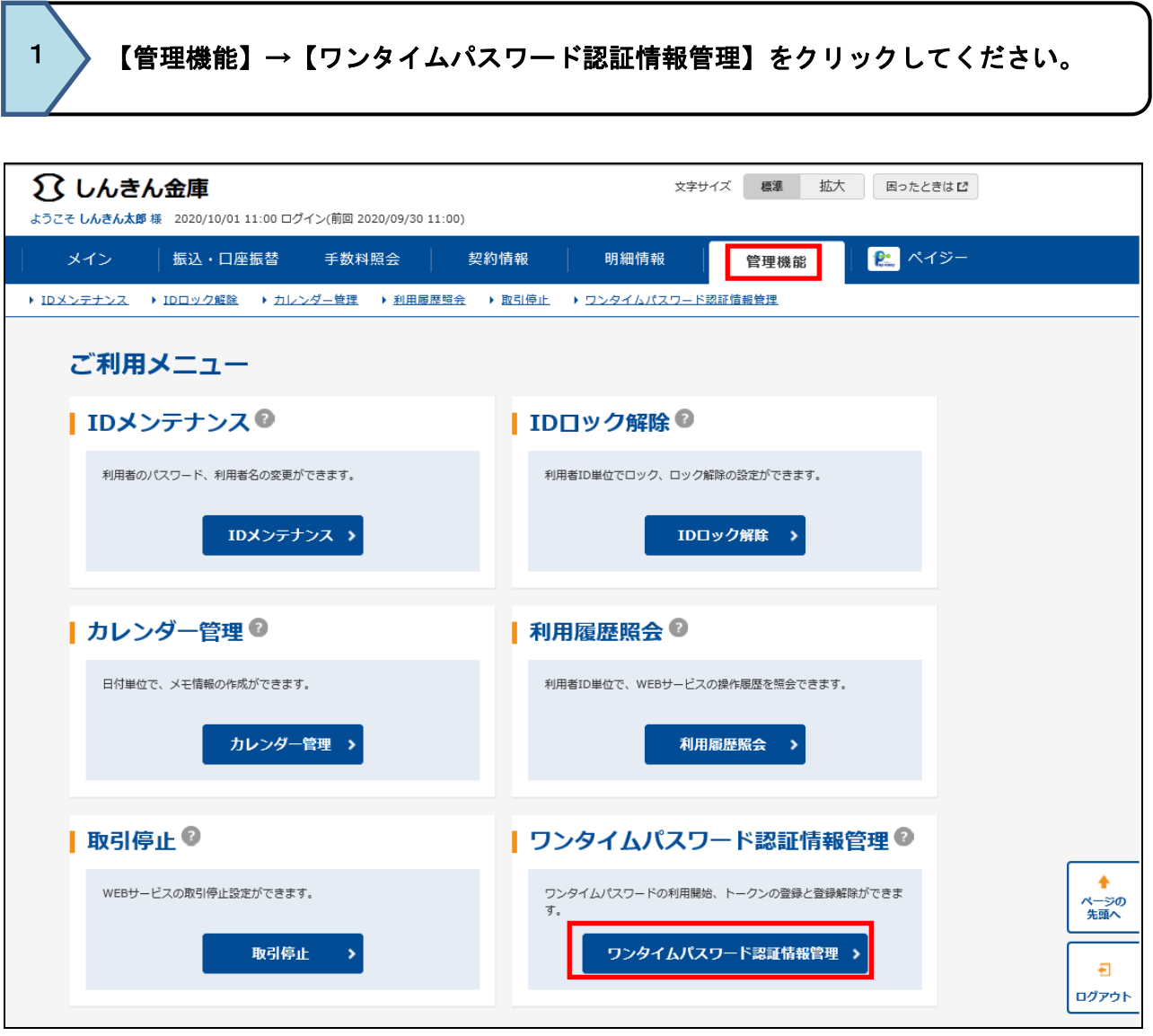

2 お客様ⅠDを選択し、【登録・登録解除】をクリックしてください。

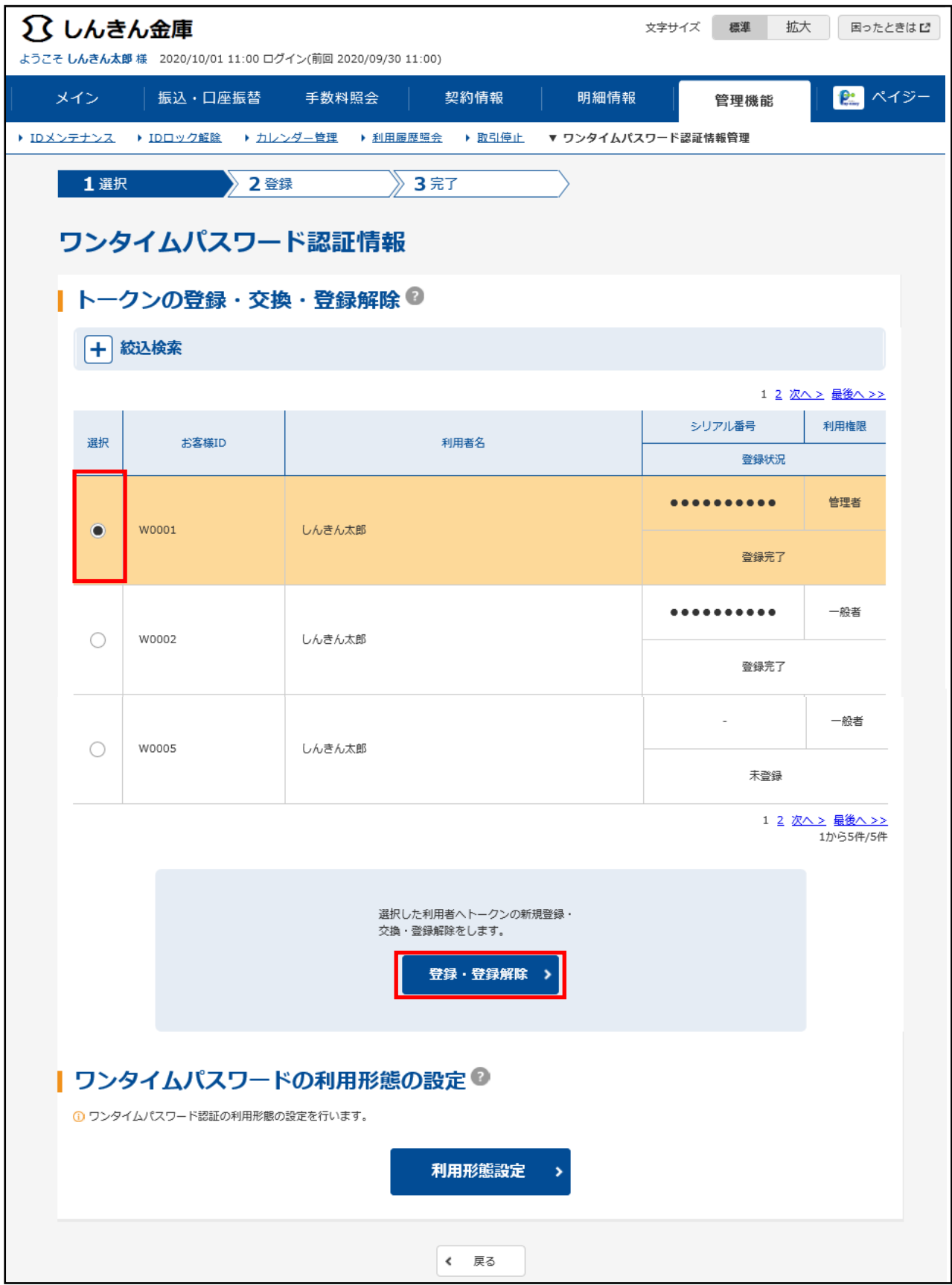

3 【登録】をクリックしてください。

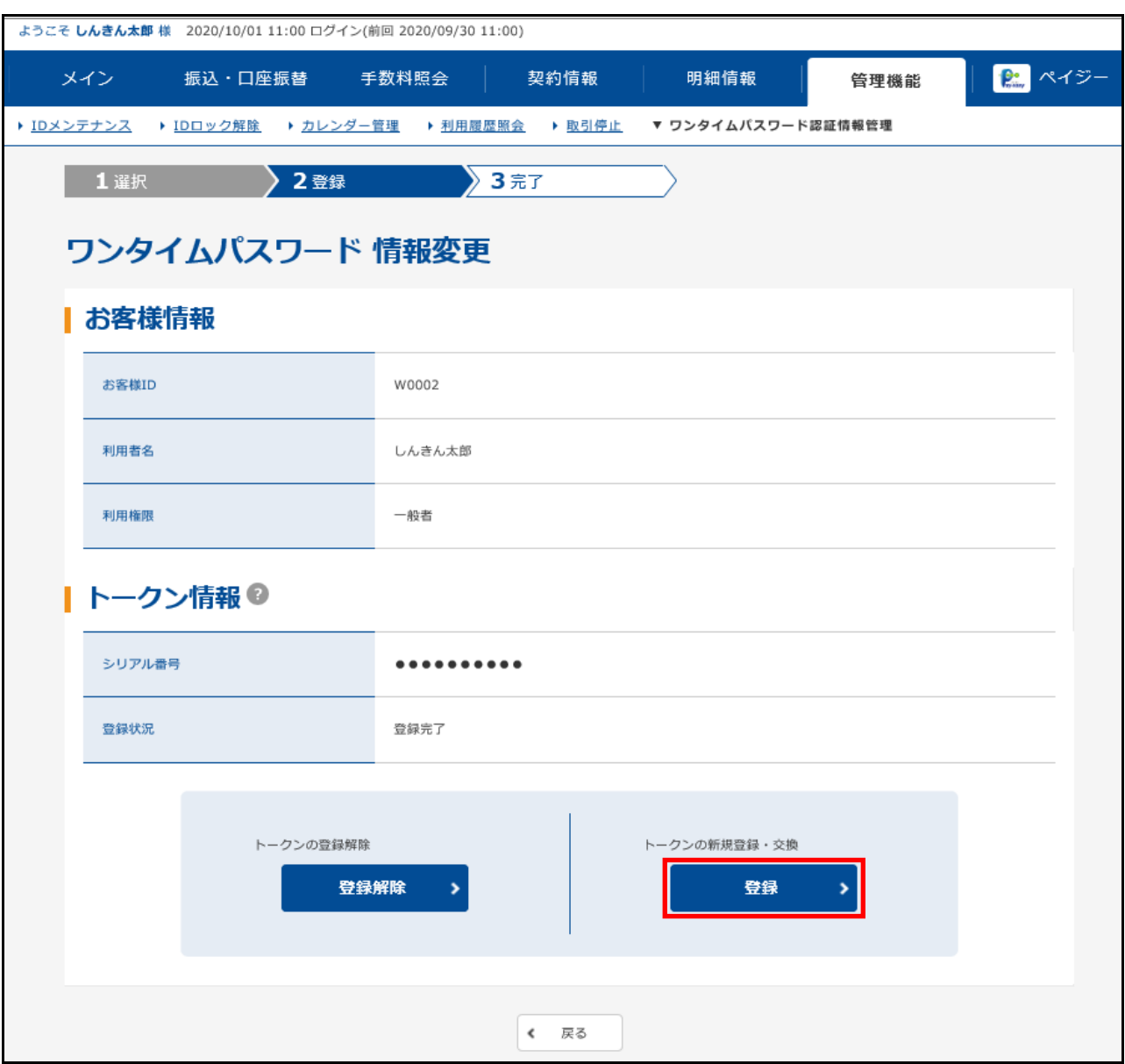

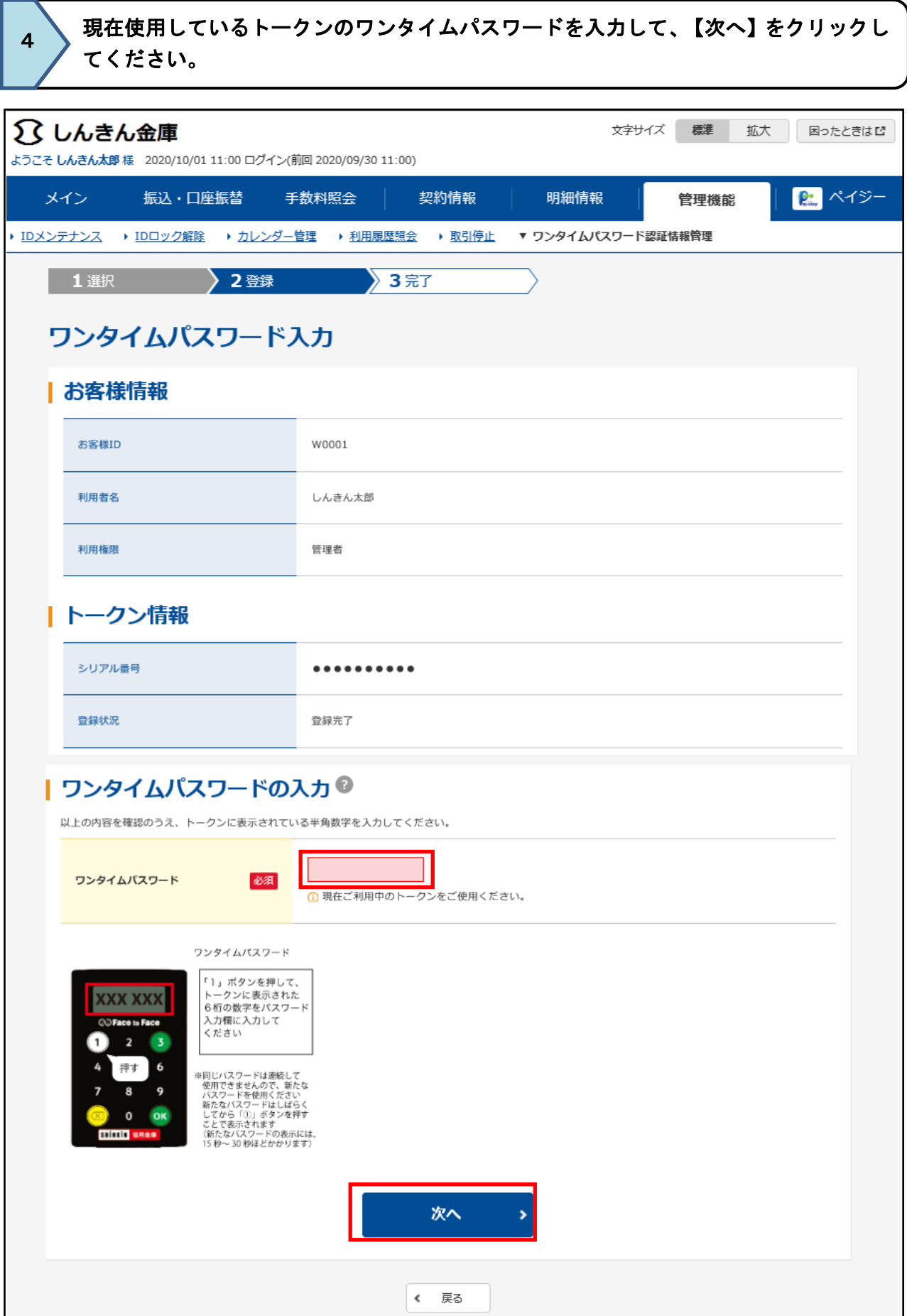

 新しいトークンのシリアル番号とワンタイムパスワード、承認用パスワード(承認用 パスワードを登録していない管理者の場合、都度振込送信確認用パスワード)を 入力して【確定】をクリックしてください。

5

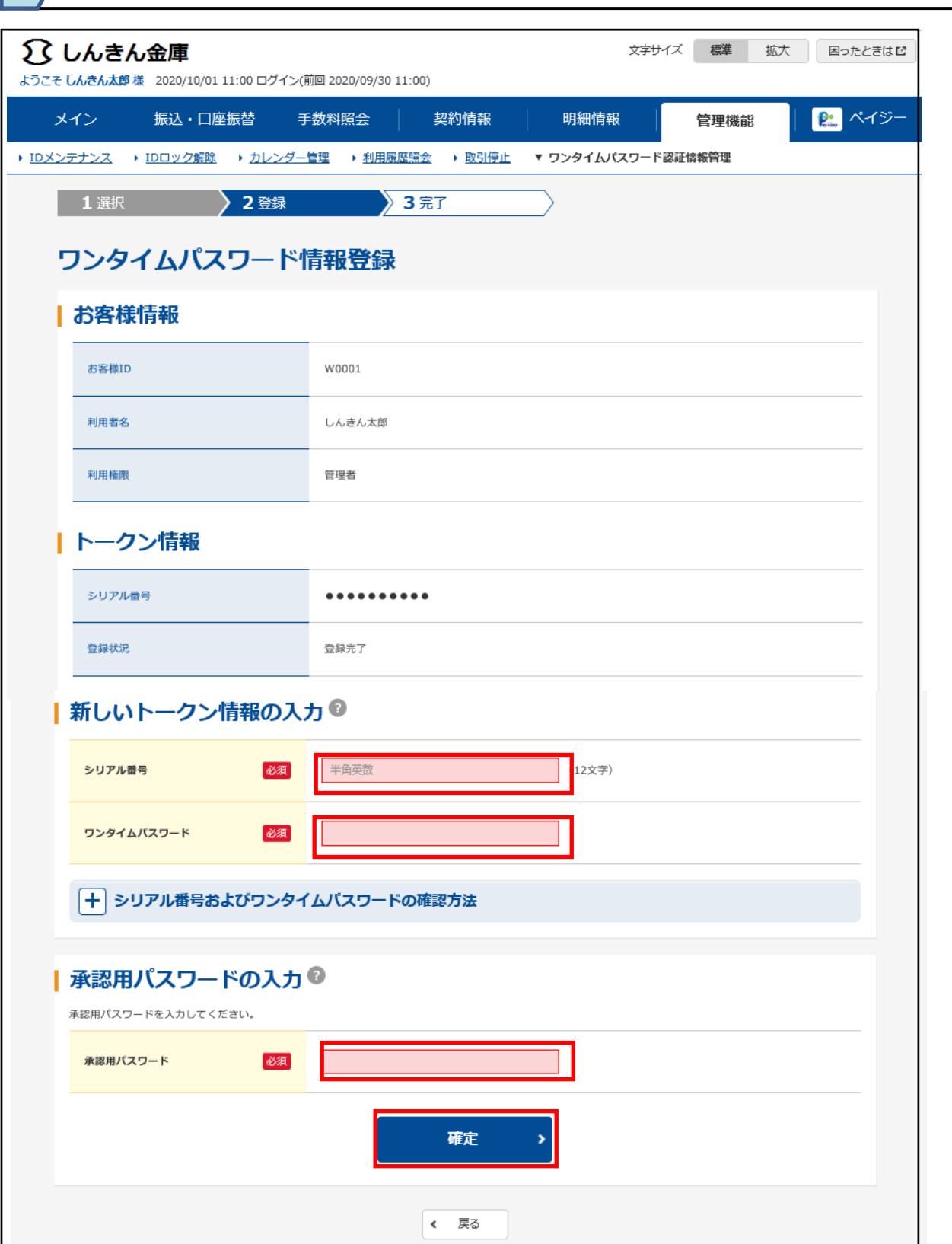

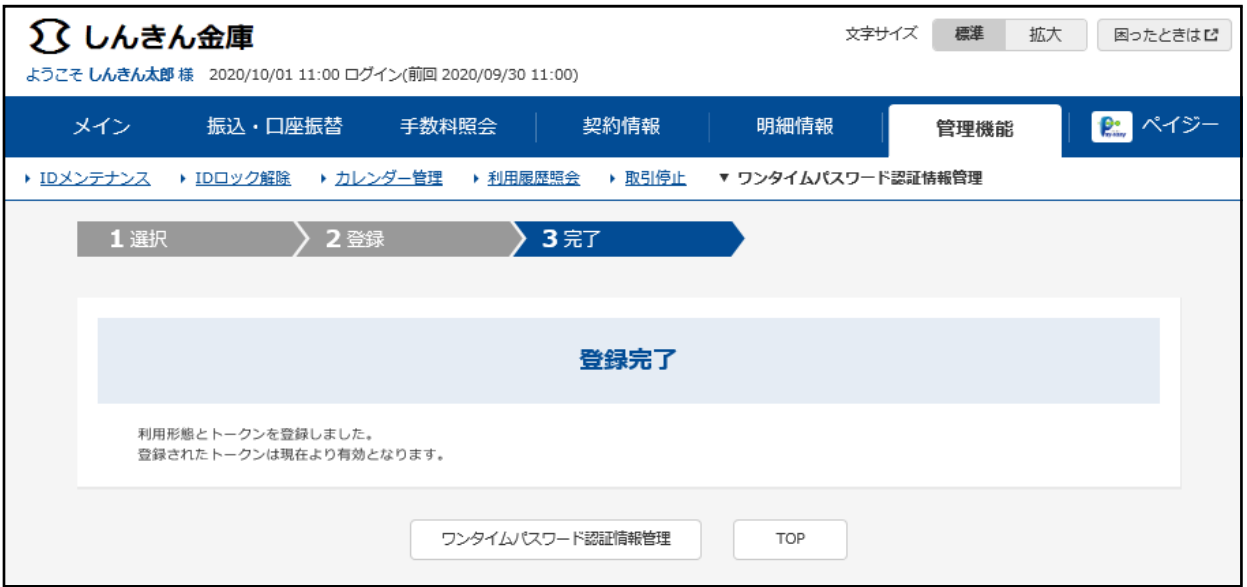